# **Korisničko uputstvo za konfigurisanje aplikacije AGW ePOS**

Nakon uspešne instalacije (koje je opisano u Uputstvu za konfigurisanje računara i instalaciju aplikacije) neophodno je izvršiti registraciju i konfigurisanje aplikacije AGW ePOS.

Prilikom pokretanja, aplikacija vrši proveru ispravnosti registracionog ključa. Ukoliko registracioni ključ nije prisutan, korisnik ima mogućnost korišćenja aplikacije u promotivnom periodu od 7 dana tako što će klikom na taster "Izlaz" preskočiti unos registracionog ključa.

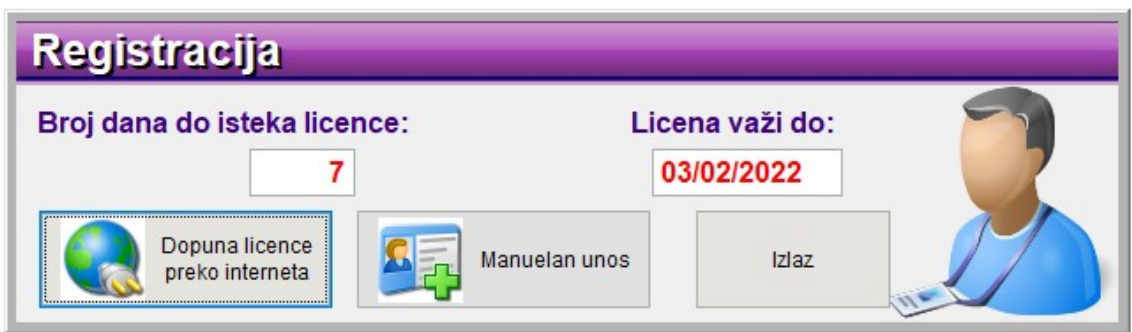

Nakon isteka promotivnog perioda aplikacija se zaključava i nije više moguće koristiti je. Za otključavanje aplikacije potrebno je da kliknete na taster "Manuelni unos", u polje "Registrovano na ime" unesite naziv računara i zatim se obratite korisničkom servisu koji će vam na osnovu podataka "Šifra računara" i "Registrovano na ime" generisati odgovarajući registracioni ključ koji je potrebno uneti u polje "Registracioni ključ".

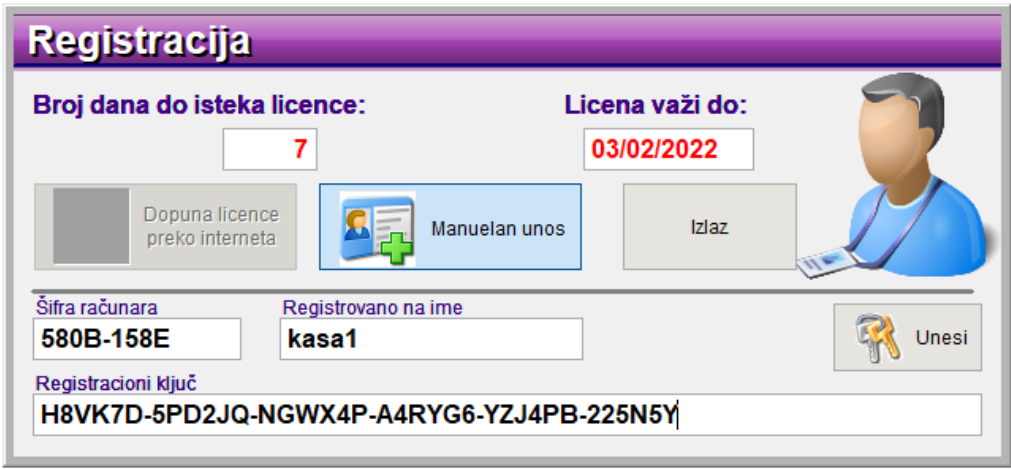

Na kraju, aktiviranjem tastera "Unesi", vrši se registrovanje aplikacije.

Sledeći korak je konfigurisanje parametara. Kako bi proces konfigurisanja bio uspešan neophodni su sledeći preduslovi:

- Da je instaliran i podešen L-PFR (lokalni procesor fiskalnih računa). Za informacije o instalaciji i podešavanju L-PFR potrebno je da se obratite proizvođaču tog softvera ili hardvera.
- Da ste preuzeli i na računar instalirali PFX sertifikat koji ste dobili od poreske uprave a koji se odnosi na tačno određeno prodajno mesto. PFX sertifikat će vam omogućiti pristup na V-PFR (virtuelni procesor fiskalnih računa)
- Da ste sa portala poreske uprave preuzeli link za pristup V-PFR (virtuelnom procesoru fiskalnih računa)

• Da na računaru imate instaliran i podešen štampač koji ćete koristiti za potrebe štampanja fiskalnih računa

Kada su svi preduslovi ispunjeni, pokrenite aplikaciju AGW ePOS, i u meniju "Administracija" aktivirajte opciju "Parametri".

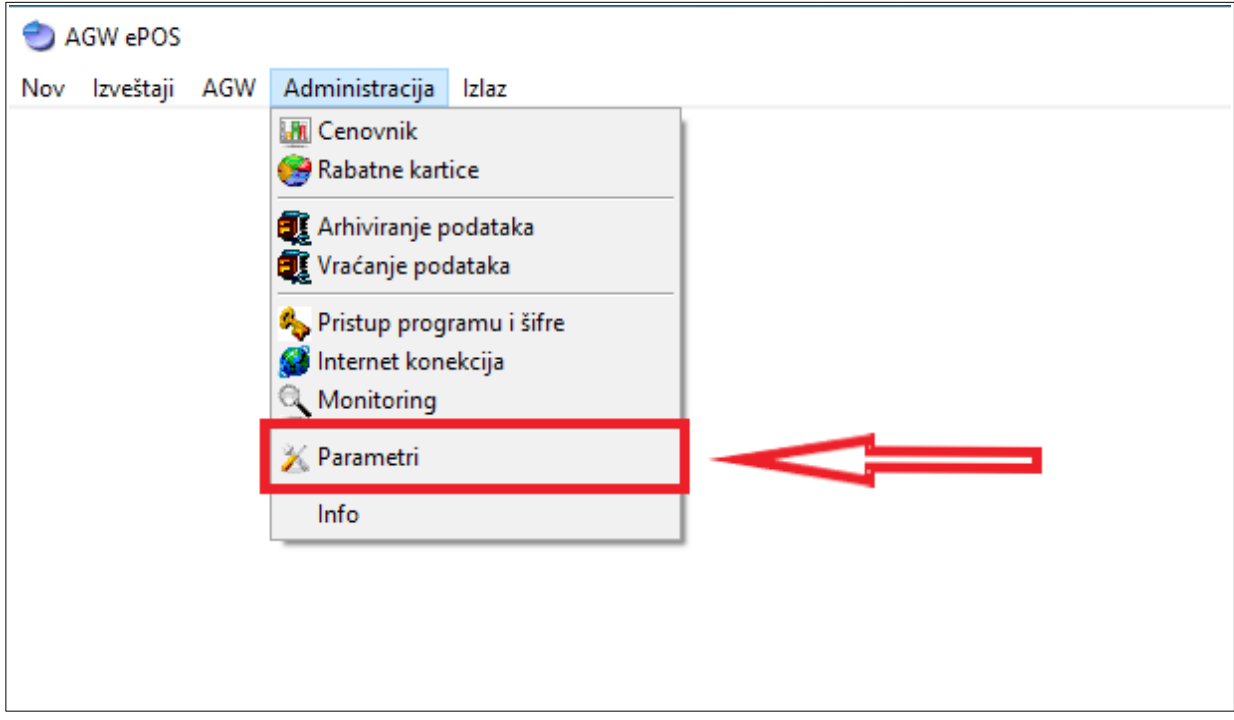

Na ekranu će se otvoriti forma za unos parametara kao što je prikazano na sledećoj slici.

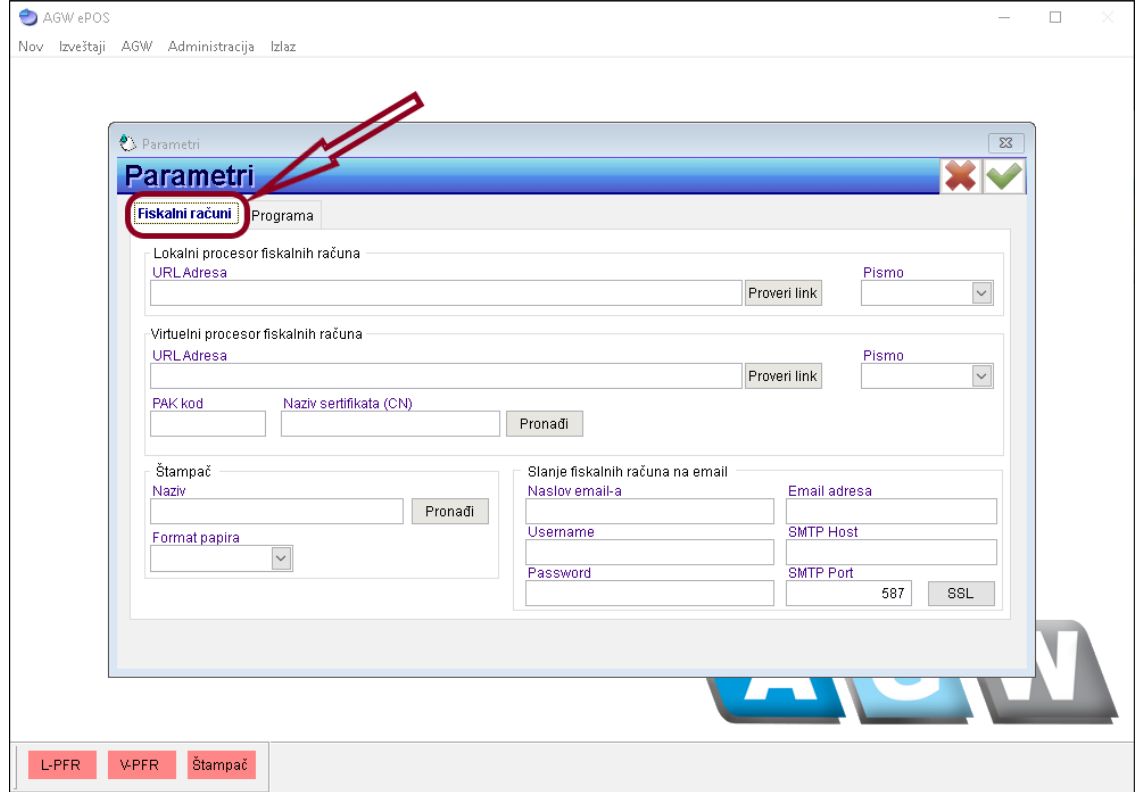

Parametri fiskalnih računa podeljeni su u više sekcija:

- Lokalni procesor fiskalnih računara
- Virtuelni procesor fiskalnih računara
- Štampač
- Slanje fiskalnih računa na email

**Napomena: Ukoliko parametri za pristup lokalnom i/ili virtuelnom procesoru fiskalnih računa nisu definisani, evidentiranje prometa kao i štampanje računa kroz aplikaciju neće biti moguće.**

### **LOKALNI PROCESOR FISKALNIH RAČUNA (L-PFR)**

U sekciji "Lokalni procesor fiskalnih računa" u polje "URL adresa" potrebno je da unesete adresu za pristup vašem lokalnom procesoru fiskalnih računa. Adresa mora počinjati sa **http://** . Nakon što unesete adresu, pritisnite taster "Proveri link" kako bi ste se uverili da je adresa uneta ispravno (na slici je prikazana adresa za potrebe ovog uputstva, međutim, adresa koju ćete vi uneti može biti drugačija).

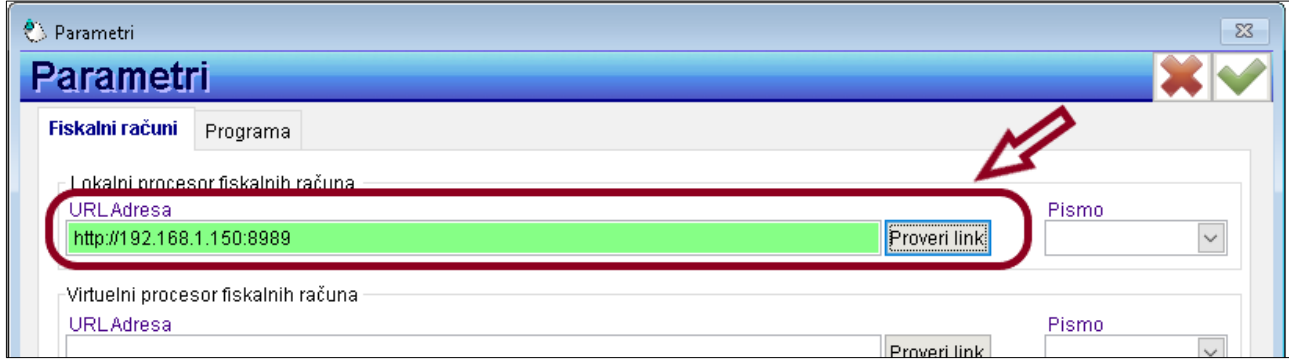

Ukoliko je adresa ispravna, odnosno L-PFR dostupan na zadatoj adresi, podatak će biti obojen zelenom bojom. Međutim, ako aplikacija AGW ePOS ustanovi da na zadatoj adresi nema odgovora L-PFR-a dobićete obaveštenje kao na slici ispod.

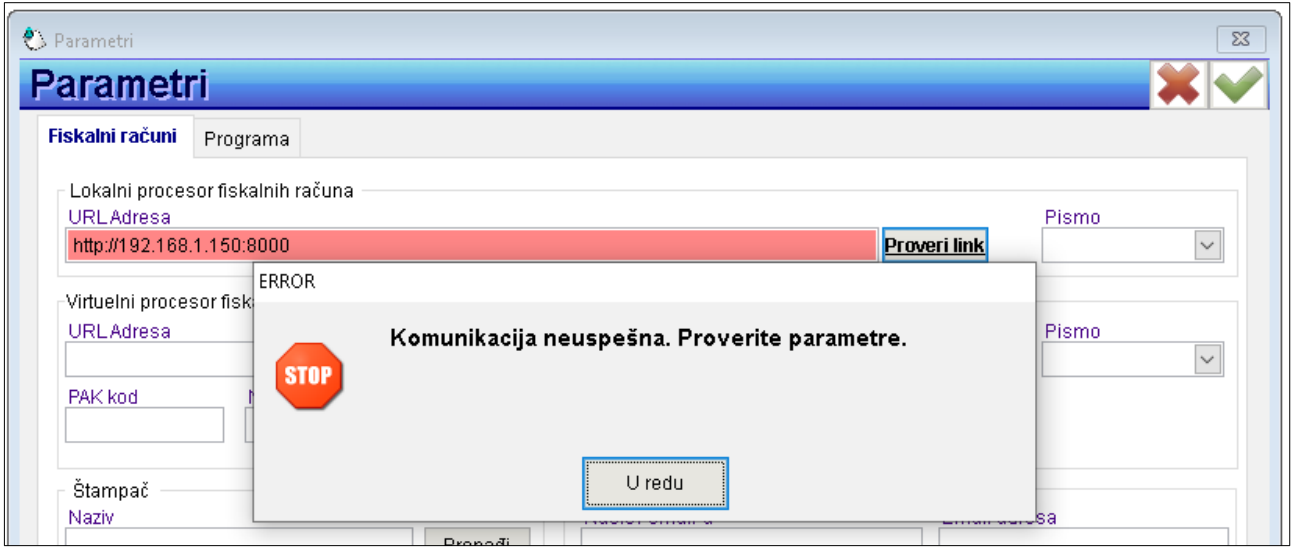

U tom slučaju, potrebno je da proverite adresu L-PFR-a i ponovo aktivirate taster "Proveri link".

### **Napomena: Podatak o adresi lokalnog procesora fiskalnih računa je obavezan u skladu sa Zakonom, i bez njega nije moguće izdavanje fiskalnih računa.**

Nakon uspešno unete i proverene URL adrese L-PFR-a potrebno je izabrati pismo na kojem želite da štampate fiskalne račune (Ćirilica ili Latinica). Izbor pisma zavisi od proizvođača L-PFR-a, odnosno AGW ePOS će vam dati mogućnost izbora samo onih opcija koje su dostupne u L-PFR-u.

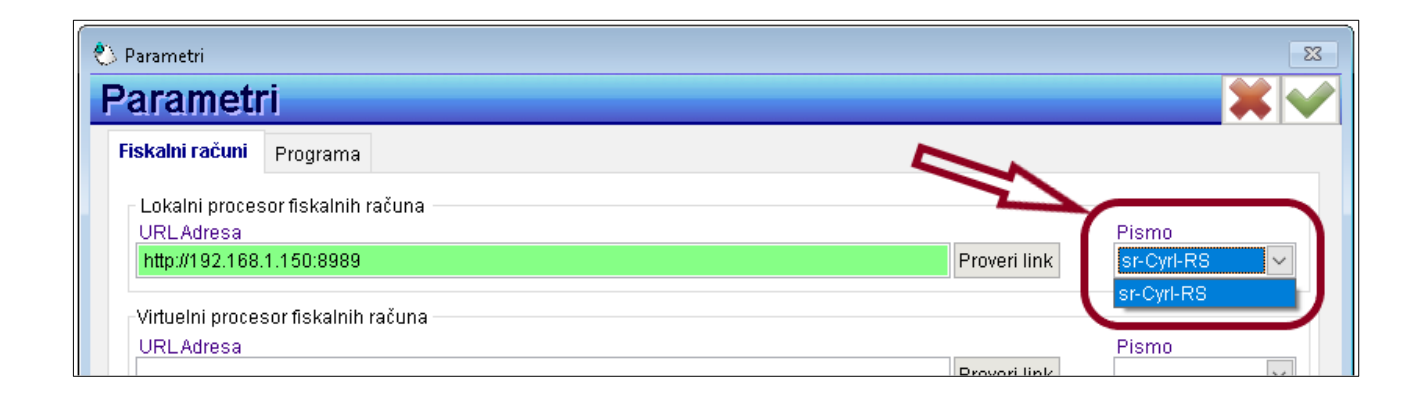

### **VIRTUELNI PROCESOR FISKALNIH RAČUNA (V-PFR)**

U sekciji "Virtuelni procesor fiskalnih računa" u polje "URL adresa" potrebno je da unesete adresu za pristup virtuelnom procesoru fiskalnih računa. Adresu možete preuzeti sa portala poreske uprave i mora počinjati sa https:// . Nakon što unesete adresu, potrebno je da unesete podatak "PAK kod" koji ste takođe dobili od poreske uprave. Na kraju, potrebno je da izaberete sertifikat (PFX fajl koji je prethodno instaliran na računar) pritiskom na taster "Pronađi". Na slici su prikazani podaci samo za potrebe ovog uputstva, međutim, podaci koje ćete vi uneti biće drugačiji.

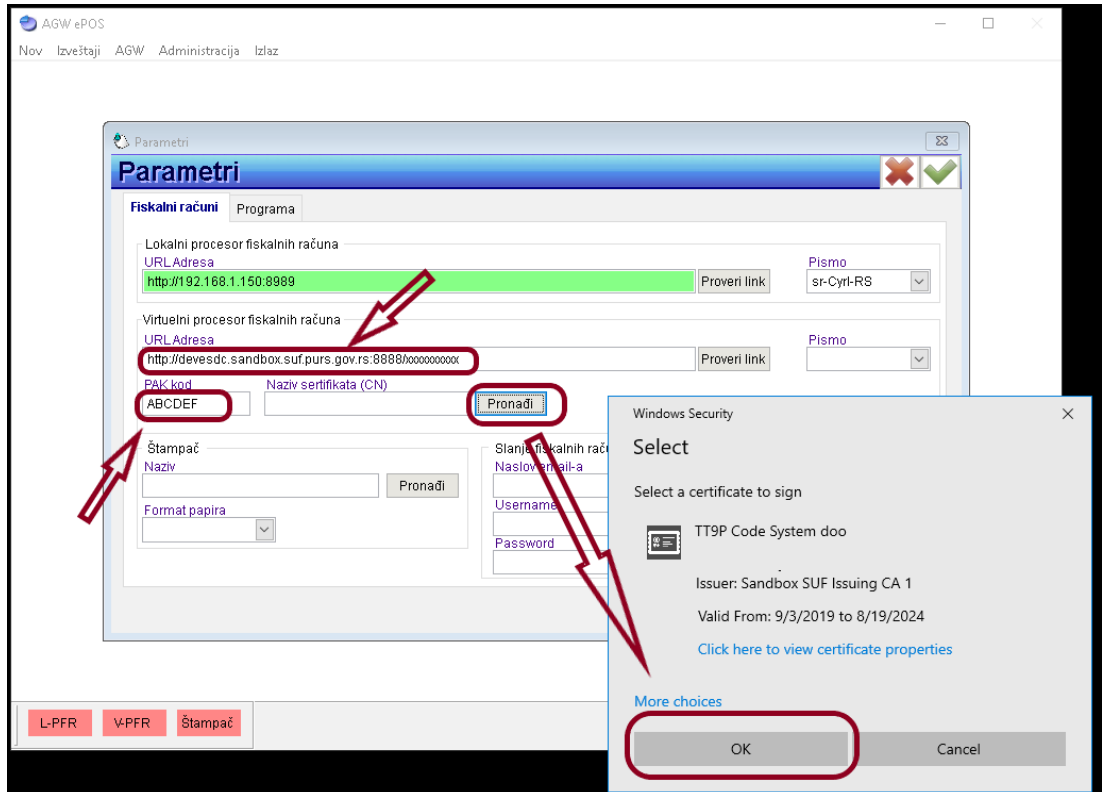

**Napomena: Adresa virtuelnog procesora fiskalnih računa nije obavezna ali je poželjna. Ukoliko vaš računar ima stalan pristup internetu, aplikacija AGW ePOS će koristiti V-PFR za potpisivanje računa, ali ako internet u nekom trenutku nije dostupan tada će aplikacija koristiti L-PFR.**

Nakon unosa svih navedenih podataka u sekciji "Virtuelni procesor fiskalnih računa" kliknite na taster "Proveri link". Ukoliko su parametri ispravni polja će biti obojena zelenom bojom, u suprotnom neispravni podaci biće obojeni crvenom bojom identično kao i kod podešavanja L-PFR-a.

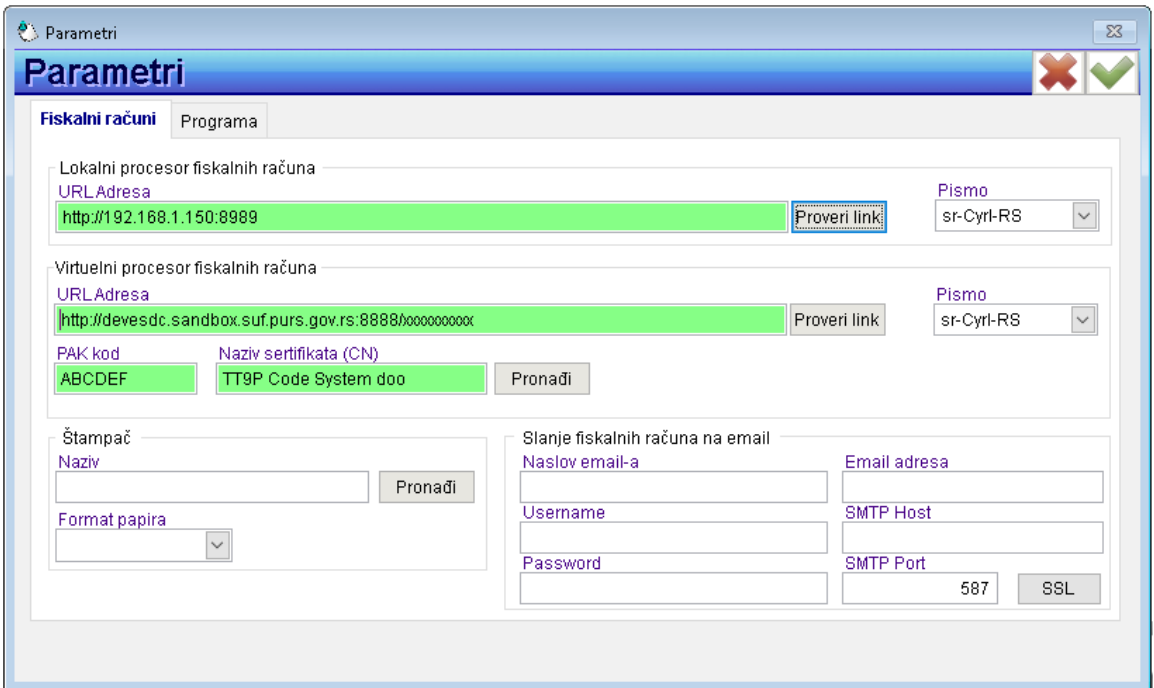

Nakon uspešno unete i proverene URL adrese V-PFR-a potrebno je izabrati pismo na kojem želite da štampate fiskalne račune (Ćirilica ili Latinica). Izbor pisma zavisi od V-PFR-a, odnosno AGW ePOS će vam dati mogućnost izbora samo onih opcija koje su dostupne u V-PFR-u.

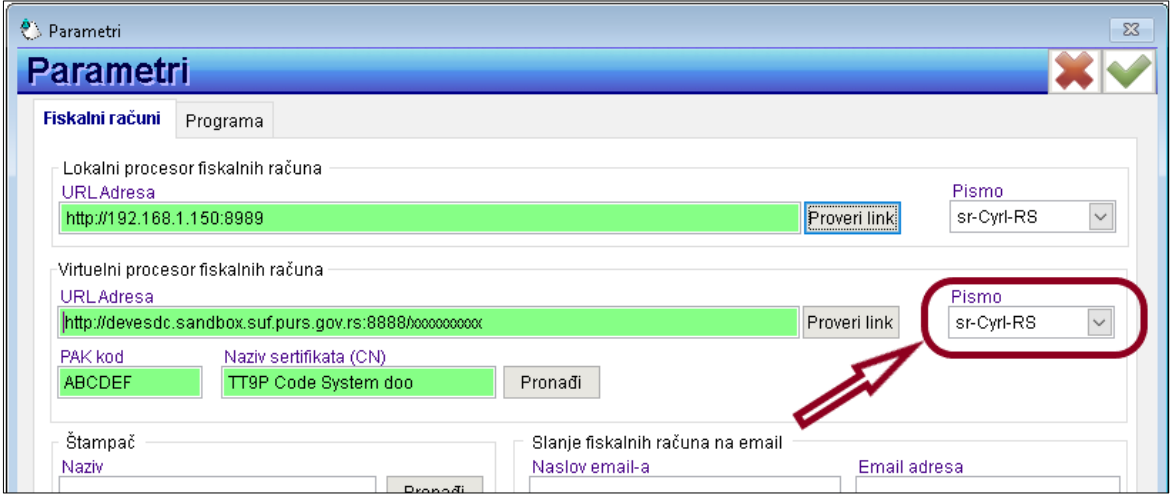

## **ŠTAMPAČ**

U sekciji "Štampač" definiše se štampač pomoću kojeg će biti štampani fiskalni računi kao i izveštaji o prodaji. Kao što je već navedeno, štampač je prethodno potrebno priključiti na računar i instalirati odgovarajući softver (drajver). Program AGW ePOS omogućava štampanje na papiru sledećih dimenzija:

- 58mm
- 80mm
- A4

U zavisnosti od priključenog štampača, opredelite se za jedan od ponuđenih formata.

**Napomena: Preporuka je da koristite termalni štampač sa širinom termo papira od 80mm kako bi odštampani dokumenti bili lako čitljivi i osobama sa slabijim vidom. Štampa na papiru od 58mm je prilično sitna ali i dalje čitljiva. Štampanje na papiru A4 formata je najkvalitetnija, međutim ona je skuplja zbog potrošnje tonera i papira.**

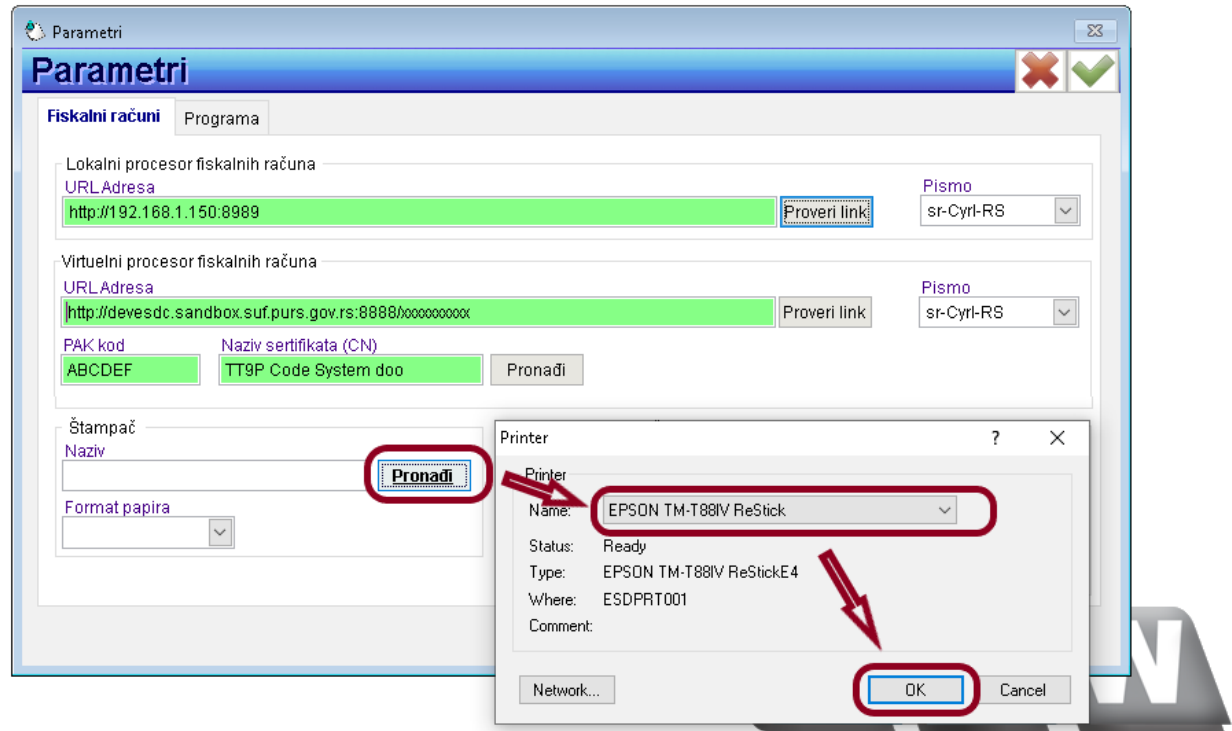

Pritisnite taster "Pronađi" i izaberite odgovarajući štampač.

Zatim izaberite format papira na kojem ćete štampati.

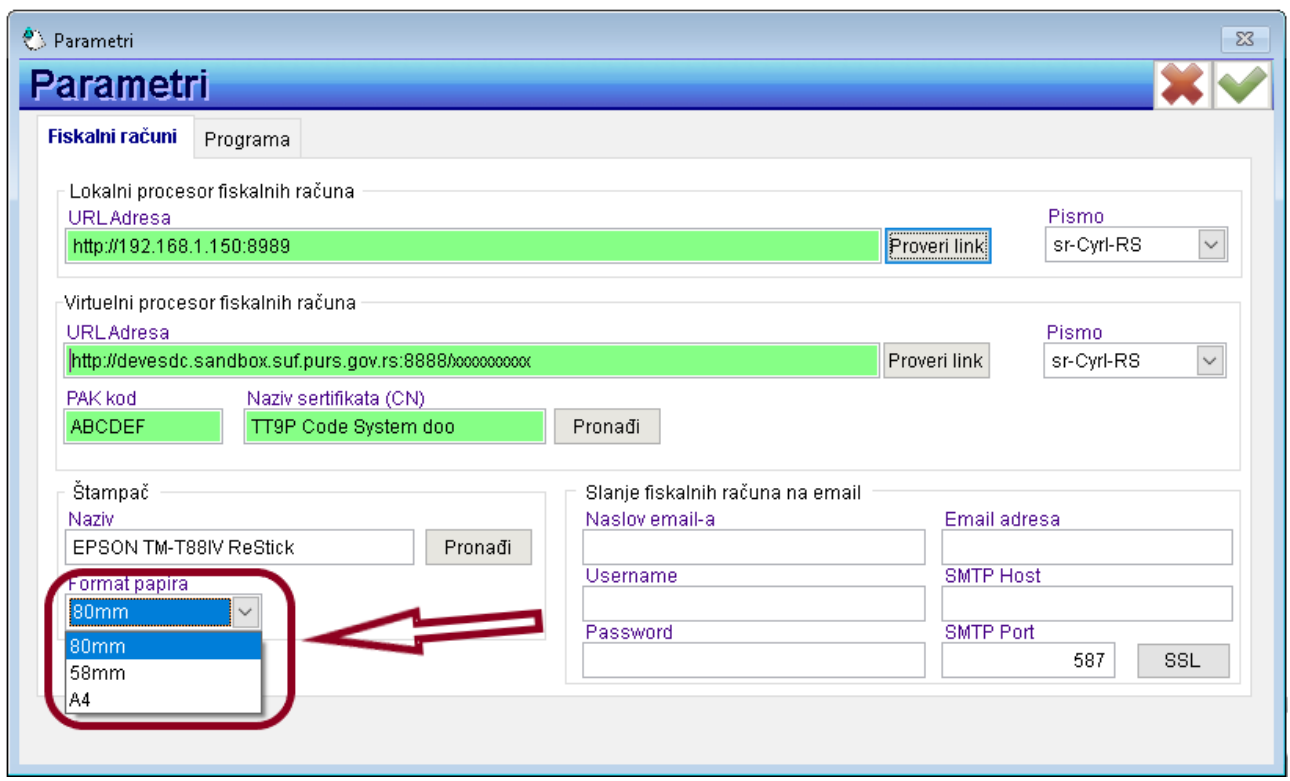

### **SLANJE FISKALNIH RAČUNA NA EMAIL**

U sekciji "Slanje fiskalnih računa na email" definišu se parametri vašeg email-a. Podatke o parametrima možete dobili od osobe ili firme koja održava vaš email server. Unosom ovih parametara omogućavate da aplikacija AGW ePOS pošalje fiskalni račun kupcu na email. Ovaj proces nije automatski, odnosno to ne znači da će svaki račun automatski biti poslat na email. Slanje će biti moguće samo prilikom unosa podataka o načinu plaćanja u kasa bloku gde ćete po zahtevu kupca uneti njegovu email adresu u odgovarajuće polje. Tada će AGW ePOS generisati fiskalni račun u PDF formatu i poslati kupcu na email a koji će sadržati i verifikacioni link (podatak koji je u tom slučaju Zakonom propisan).

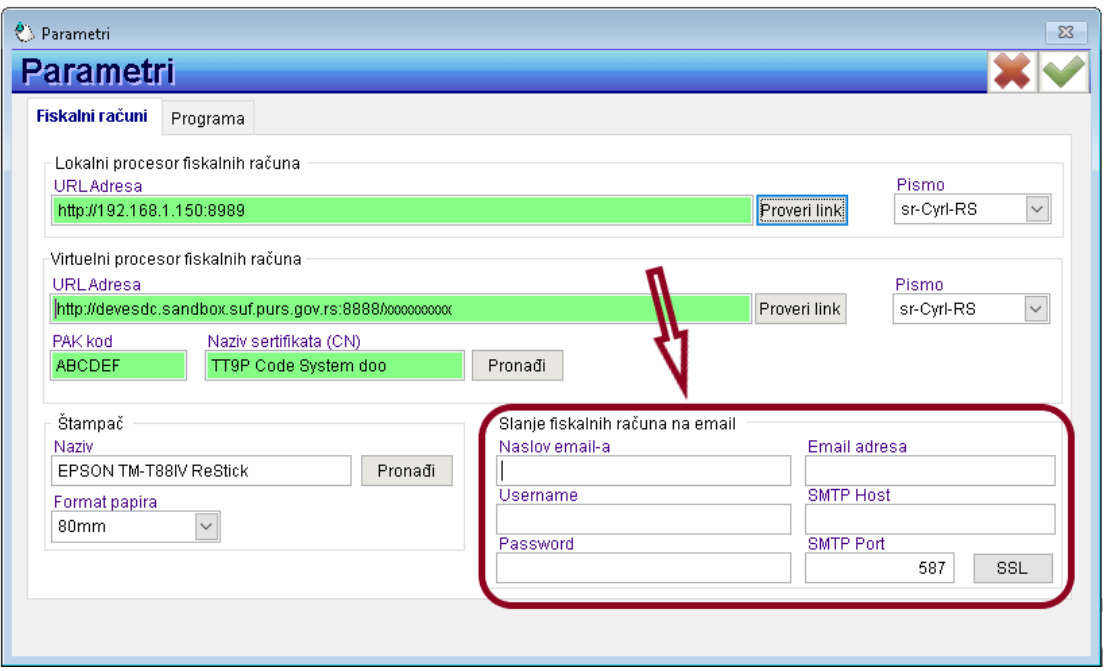

**Napomena: Prilikom generisanja PDF dokumenta za potrebe slanja na email kupca, aplikacija AGW** ePOS koristi "Microsoft Print to PDF" virtuelni printer koji je sastavni deo operativnog sistema **Windows 10 ili noviji. Ukoliko u vašem operativnom sistemu ne postoji navedeni printer, slanje na email neće biti moguće. Razlog zašto AGW ePOS koristi samo taj virtuelni PDF printer je što je on već sastavni deo operativnog sistema i besplatan je za korišćenje za razliku od ostalih rešenja. Ujedno, nisu potrebna nikakva dodatna podešavanja niti u aplikaciji niti u operativnom sistemu.**

#### **OSTALI PARAMETRI**

Nakon podešenih parametara koji su vezani za izdavanje fiskalnih računa, potrebno je izvršiti dodatna podešavanja aplikacije klikom na jezičak "Programa".

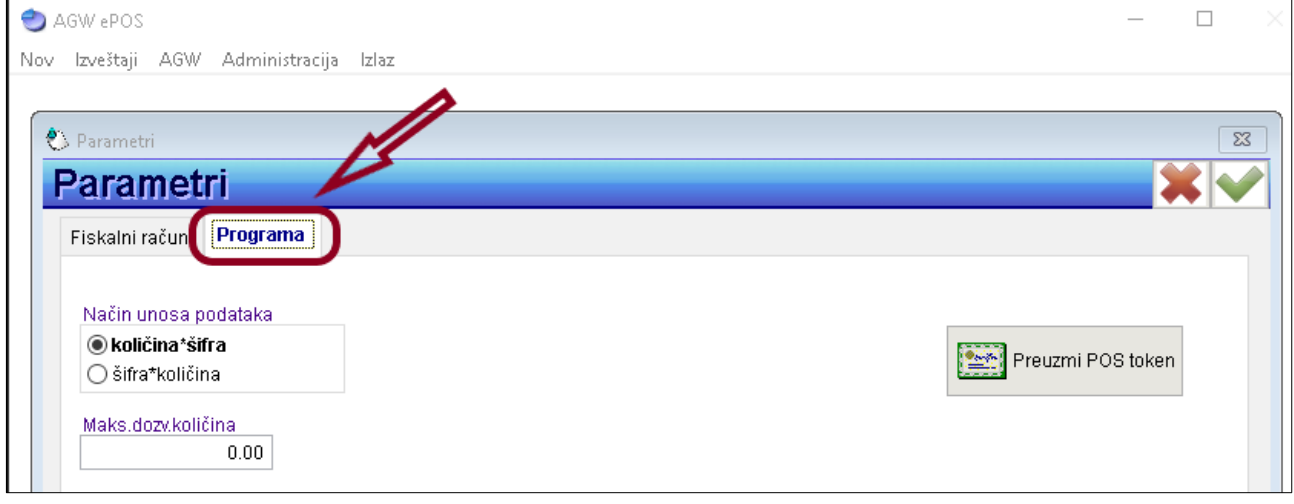

I ovde su parametri podeljeni su u nekoliko sekcija:

- Način unosa podataka
- Maksimalna dozvoljena količina
- Preuzimanje POS tokena

### **NAČIN UNOSA PODATAKA**

Prilikom unosa podataka u kasa bloku, operater unosi podatke (pretražuje artikle) koristeći polje za pretragu. Ovo polje je multifunkcionalno što znači da na jednom mestu možete vršiti pretragu artikala po osnovu šifre artikla, naziva artikla ili barkoda. Takođe, u isto polje moguće je uneti i količinu. Podešavanjem opcije "količina \* šifra", aplikacija očekuje da prilikom unosa podatka u pretrazi prvo unesete količinu, zatim znak \* (znak za množenje) a zatim npr. šifru artikla. Na slici koja sledi dat je primer:

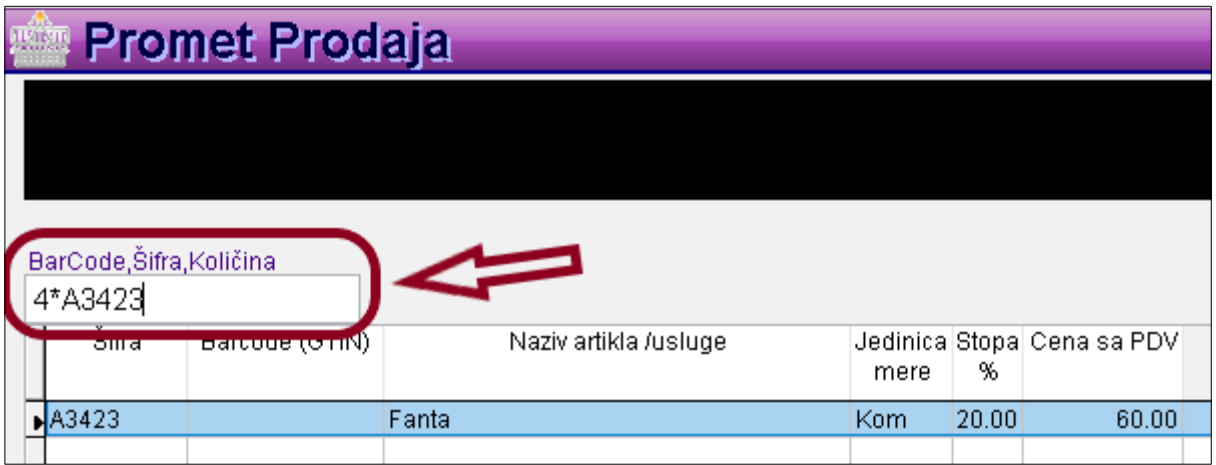

U ovom primeru operater unosi 4 komada artikla sa šifrom A3423.

Podešavanjem opcije "šifra \* količina", aplikacija očekuje da prvo unesete šifru, naziv ili barkod, zatim znak \* (znak za množenje) i na kraju količinu.

### **MAKSIMALNA DOZVOLJENA KOLIČINA**

U ovom polju možete definisati maksimalnu količinu koju operater prilikom prodaje može uneti u pojedinačnoj stavci. Razlog postojanja ovog parametra je što se u praksi dešava da operater (zbog umora ili jednostavno mehaničkim radom ne gledajući podatke koje unosi na ekran) umesto količine unese barkod ili neki drugi podatak koji aplikacija može protumačiti kao količinu što na kraju rezultira stavkom u kasa bloku sa pogrešnom količinom. Dakle ako želite da sprečite takve situacije, potrebno je da definišete maksimalnu količinu koju operater može uneti u pojedinačnoj stavci. Ako ovaj parametar ostavite na podrazumevanoj vrednosti koja je 0.00, to znači da aplikacija neće sprečavati unos bilo koje količine.

### **PREUZIMANJE POS TOKENA**

Aplikacija AGW ePOS ima mogućnost konektovanja na poslovno-računovodstveni program AGW kako bi ste bili u mogućnosti da preuzmete cenovnik kao i da automatski šaljete podatke o prodaji radi knjiženja pazara. Na ovaj način izbegavate manuelan unos podataka kao i nepotreban eksport/import podataka preko Excel datoteke. Za preuzimanje POS tokena neophodno je prethodno da generišete POS token u poslovno-računovodstvenom programu AGW i generisani tekst kopirate u polje predviđeno za preuzimanje tokena. Dakle, kliknite na taster "Preuzmi POS token" i otvoriće vam se forma za import tokena. Unesite token (najbolje metodom kopiraj / nalepi).

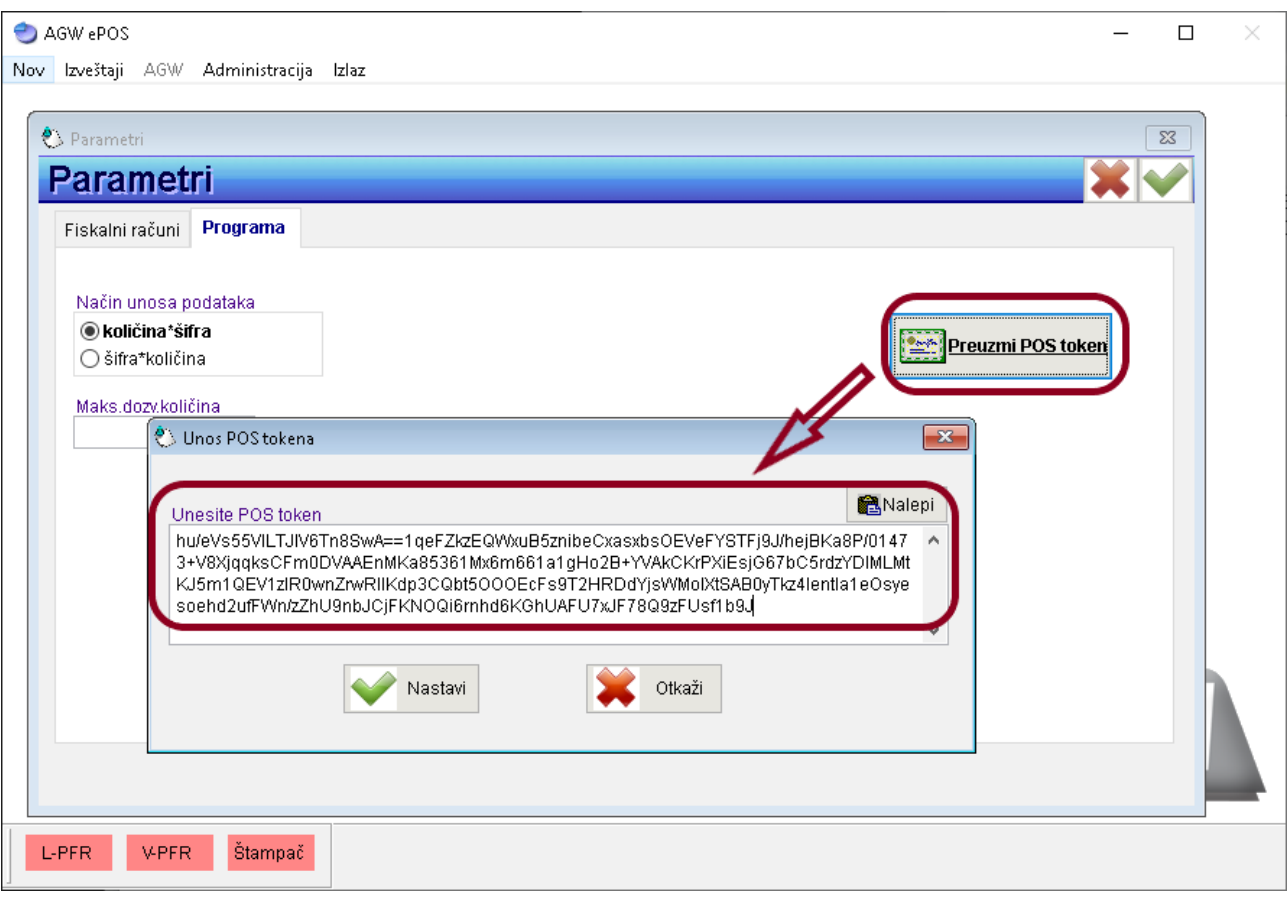

Pritiskom na taster "Nastavi" potvrđujete token. Ukoliko je token ispravan, aplikacija AGW ePOS će vas o tome obavestiti i zatažiti ponovno pokretanje aplikacije.

Nakon ponovnog pokretanja, uđite ponovo u parametre i proverite da li je evidentiran magacin knjigovodstvenog programa AGW.

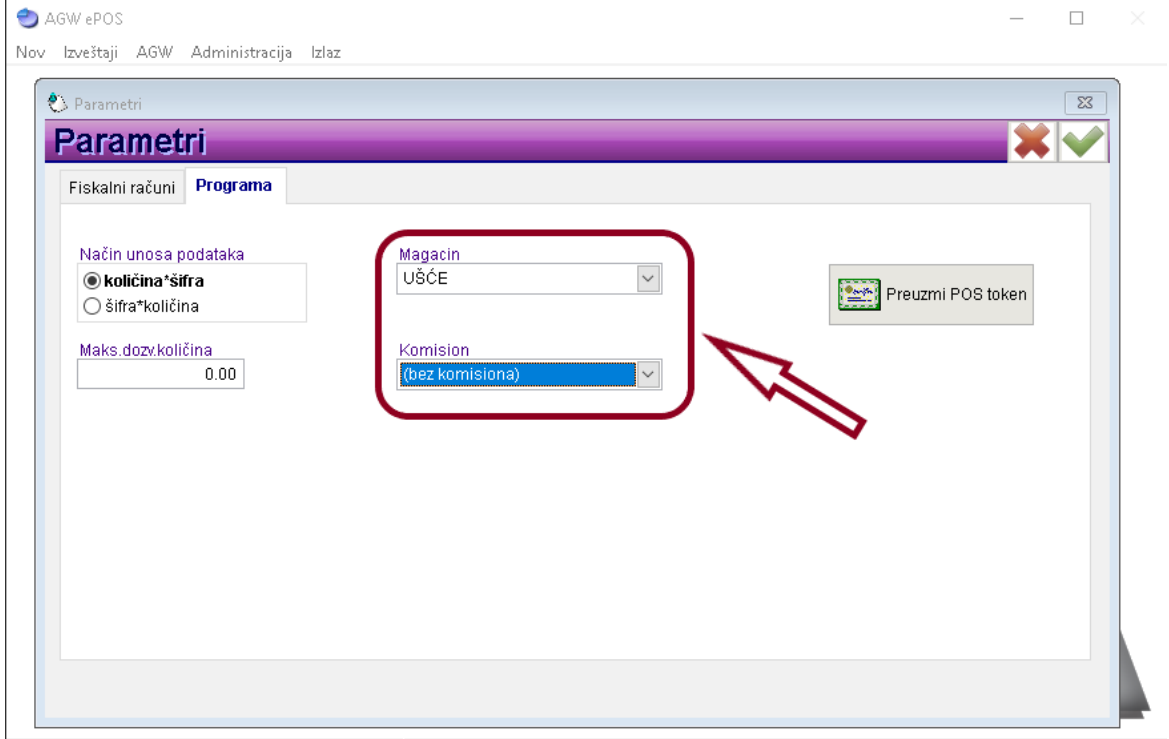

**Napomena: Za uspešno konektovanje aplikacije AGW ePOS sa poslovno-računovodstvenim programom AGW neophodno je da baza podataka AGW-a bude dostupna kroz lokalnu mrežu ili preko interneta. Ukoliko niste sigurni da li je konekcija sa AGW-om moguća, kontaktirajte tehničku podršku Code System-a.**

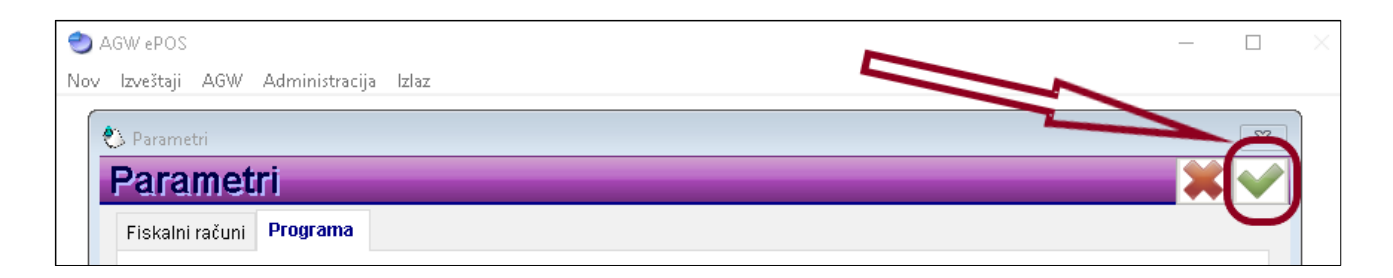

Nakon unosa svih gore navedenih parametara neophodno je sačuvat ih klikom na zelenu kvačicu kao što je prikazano na slici.